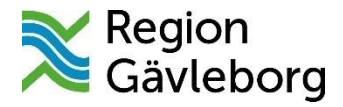

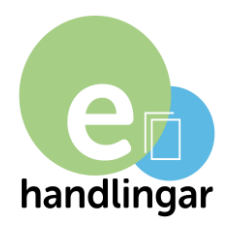

# **Lathund ehandlingar.se för sökande**

Från och med 2021 är ehandlingar.se Region Gävleborgs webbverktyg för att hantera ansökningar, nomineringar, enkäter och redovisningar.

Webbverktyget förenklar administrationen för alla, minskar pappershanteringen och underlättar samordningen av de uppgifter som behövs för en komplett handling.

Webbverktyget fungerar oavsett vilken webbläsare du använder.

# **Innehåll:**

- Rekommenderade webbläsare
- Internetuppkoppling
- Inloggning skapa nytt konto
- Sparafunktion
- Spara och skicka in
- Obligatoriska uppgifter
- Ekonomisk kalkyl
- Regionens handläggning och beslut
- Redovisning av godkänt bidrag/uppdrag
- Glömt lösenord

#### **Rekommenderade webbläsare**

Nyare versioner (d.v.s. versioner från det senaste året) av Internet Explorer, Safari, Google Chrome, Firefox.

Skulle du märka att ehandlingar.se inte fungerar som du har tänkt dig ber vi dig därför att först kolla vilken webbläsare du använder och är det ingen av de rekommenderade är det enklast att ladda hem en rekommenderad webbläsare som till exempelvis Firefox.

#### **Internetuppkoppling**

Se till att du har en stabil internetuppkoppling. Om du är osäker, kontakta din bredband/internetleverantör.

## **Inloggning - skapa nytt konto**

Första gången du använder ehandlingar.se [\(www.ehandlingar.se\)](http://www.ehandlingar.se/), måste du skapa ett nytt konto.

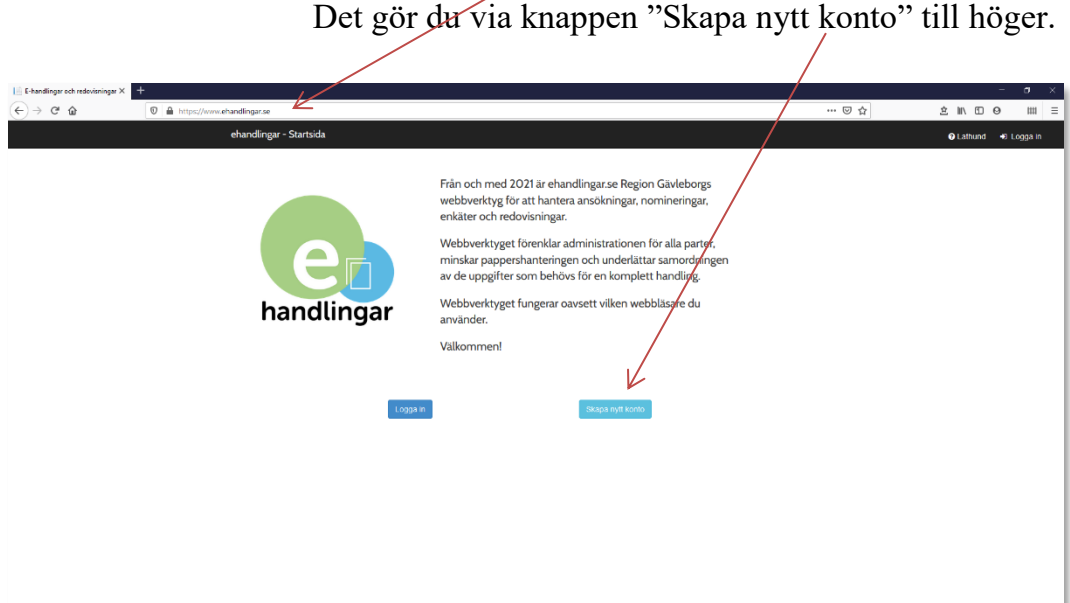

Du måste fylla i alla fält och det är viktigt att du väljer rätt region som du söker bidrag av d.v.s. Region Gävleborg alternativt Region Skåne.

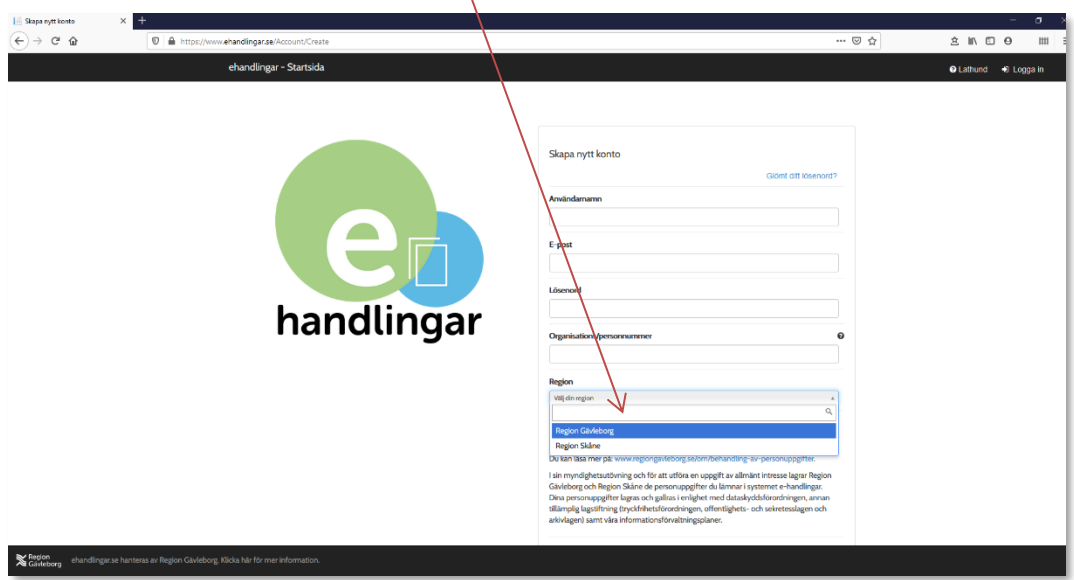

Du klickar sedan på  $\leq$  och knappen "Skapa konto och gå vidare".

Region Gävleborg behandlar dina personuppgifter i enlighet med dataskyddsförordningen.

Du kan läsa mer på: www.regiongavleborg.se/om/behandling-av-personuppgifter.

I sin myndighetsutövning och för att utföra en uppgift av allmänt intresse lagrar Region Gävleborg och Region Skåne de personuppgifter du lämnar i systemet e-handlingar. Dina personuppgifter lagras och gallras i enlighet med dataskyddsförordningen, annan tillämplig lagstiftning (tryckfrihetsförordningen, offentlighets- och sekretesslagen och arkivlagen) samt våra informationsförvaltningsplaner.

Skapa konto och gå vidare

Nu får du ett mejl skickat till den e-postadress som du har uppgett.

Klicka på länken i mejlet för att aktivera ditt konto genom att fylla i ditt användarnamn och e-postadress.

Nu är du inloggad.

## **Sparafunktion**

Varje gång du går vidare till nästa sida i e-handling via Nästaknappen till höger sparas dina ifyllda uppgifter. Om du har fyllt i uppgifter men inte vill gå vidare till nästa sida kan du själv spara genom att klicka på Sparaknappen. Använd sparaknappen nederst till höger för att spara dina ifyllda uppgifter. Formuläret autosparar var tionde minut (om du t.ex. skulle bli upptagen med något annat och har glömt att spara).

## **Spara och skicka in**

När du är klar med din e-handling måste du klicka på "Spara och skicka" knappen uppe till höger.

## **Obligatoriska uppgifter**

De uppgifter som är obligatoriska är markerade med en asterisk. Du kan alltid spara din e-handling, även om du inte fyllt i alla uppgifter, men du kan inte skicka in din e-handling.

## **Ekonomisk kalkyl (gäller bara bidrag och uppdrag)**

Du kan enbart fylla i siffror (0-9) i den ekonomiska kalkylen. Du kan inte fylla i några andra tecken (d.v.s. bokstäver, punkt, kommatecken, understreck, minustecken o.s.v.) eller mellanslag.

## **Samma principer gäller för redovisningen.**

Den ekonomiska kalkylen måste vara balanserad, annars går det inte att skicka in e-handlingen.

## **Regionens handläggning och beslut**

När du skickar din e-handling får du ett meddelande som bekräftar att Regionen har mottagit den. Se följande exempel:

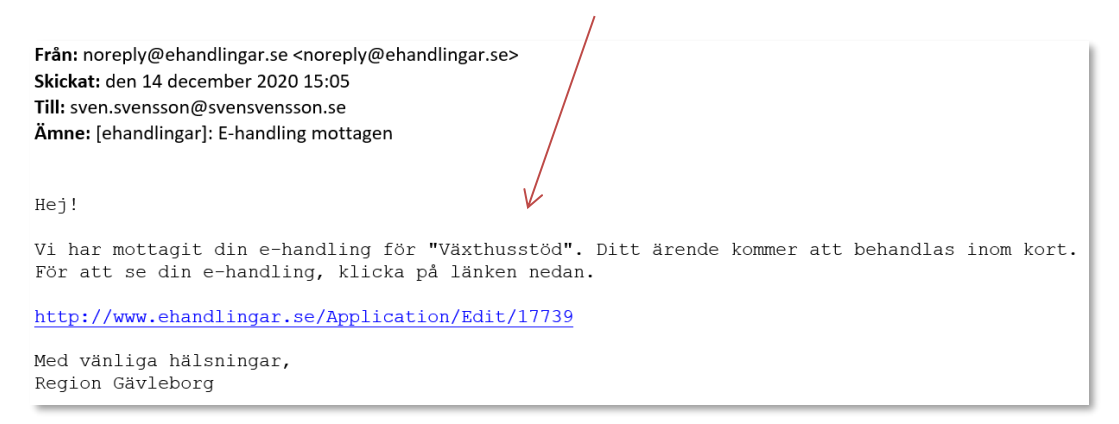

Eventuellt får du andra meddelande i fall handläggaren låser upp din e-handling för att du ska ändra/komplettera den.

Om din e-handling som gäller bidrag/uppdrag blir godkänd kan du se beviljat belopp i e-handlingar.se. Kolla först på e-handlingen med status "Handlagd" och klicka på redigera-knappen **.** Se följande exempel:

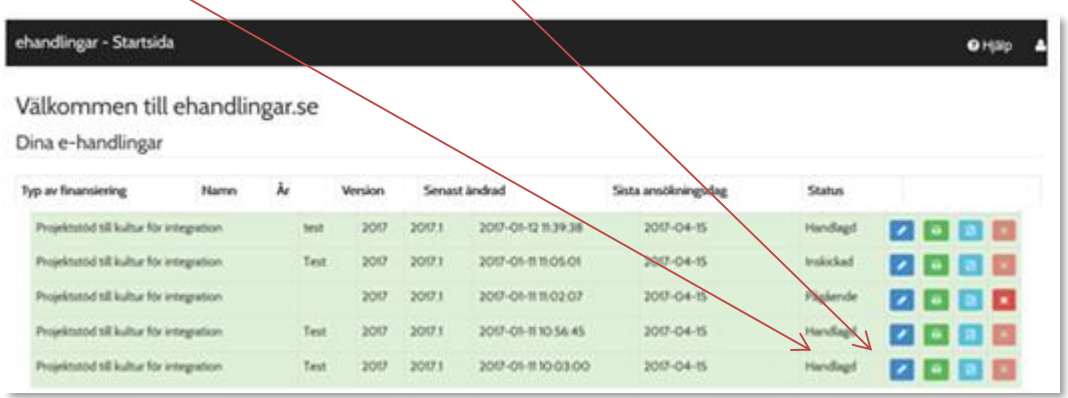

Du kan se beviljat belopp ovanför första sidan av din e-handling. Se följande exempel:

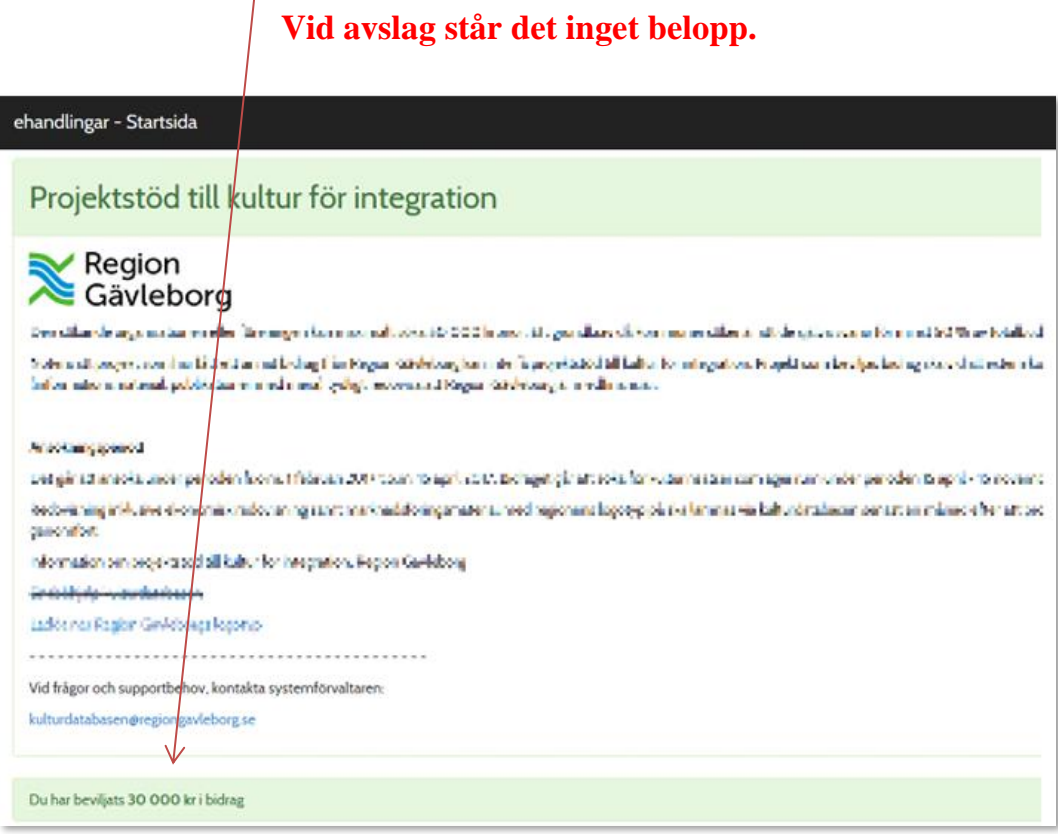

**Detta belopp ska skrivas in i redovisning som du måste skicka.**

## **Redovisning av godkänt bidrag/uppdrag**

Redovisningen hanteras på samma sätt. När du loggar in dig i ehandlingar.se, gå till dina redovisningar och klicka på redigeraknappen för att komplettera/ändra och skicka din redovisning. Se följande exempel:

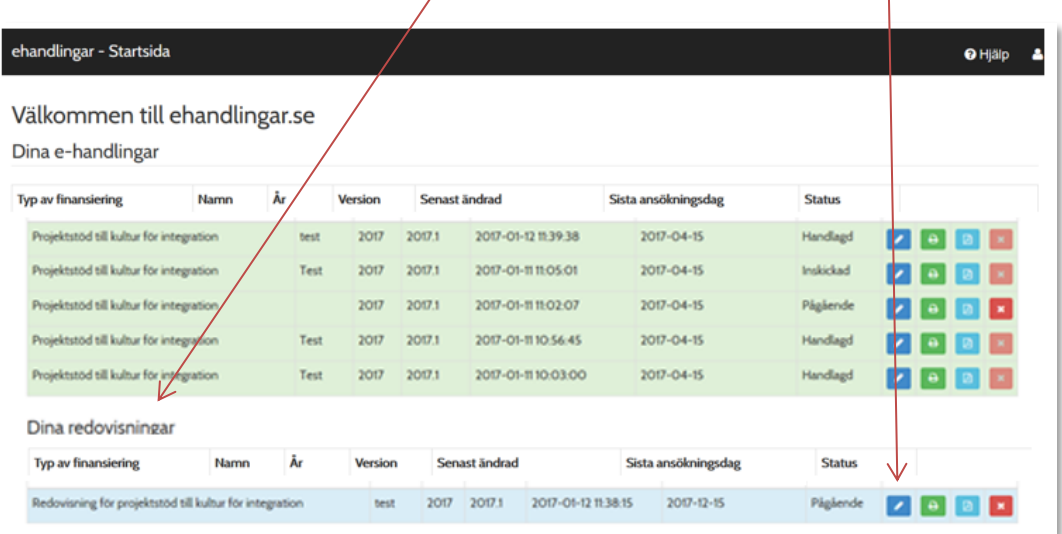

Eventuellt får du andra meddelande i fall handläggaren låser upp din redovisning för att du ska ändra/komplettera den, t.ex. i fall du skrev felaktigt godkänt belopp. Se följande exempel:

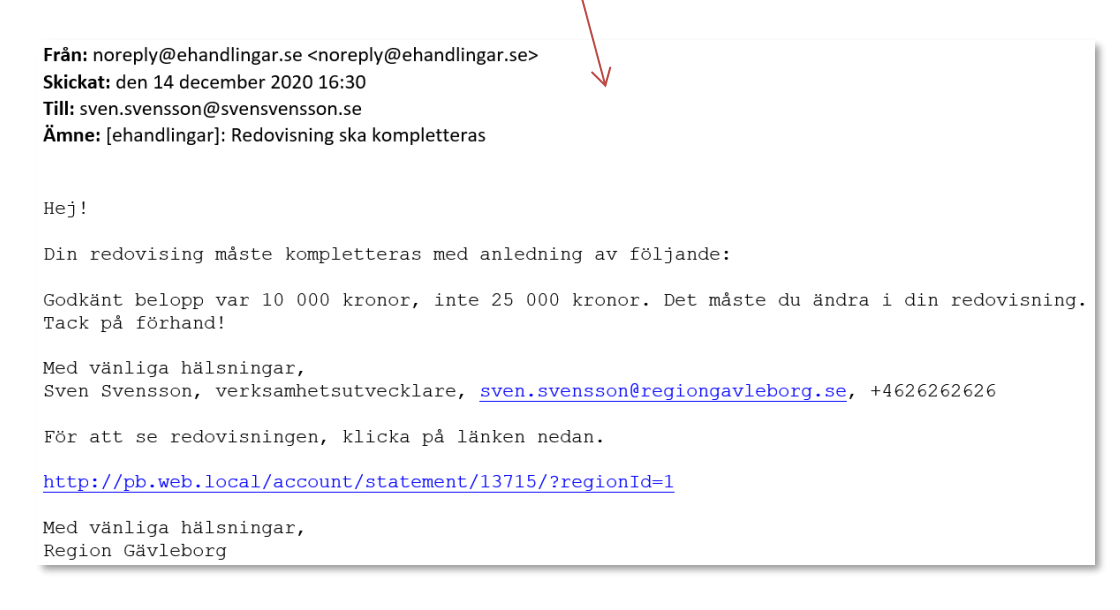

Om din redovisning är godkänd är dess status "Handlagd". Se följande exempel:

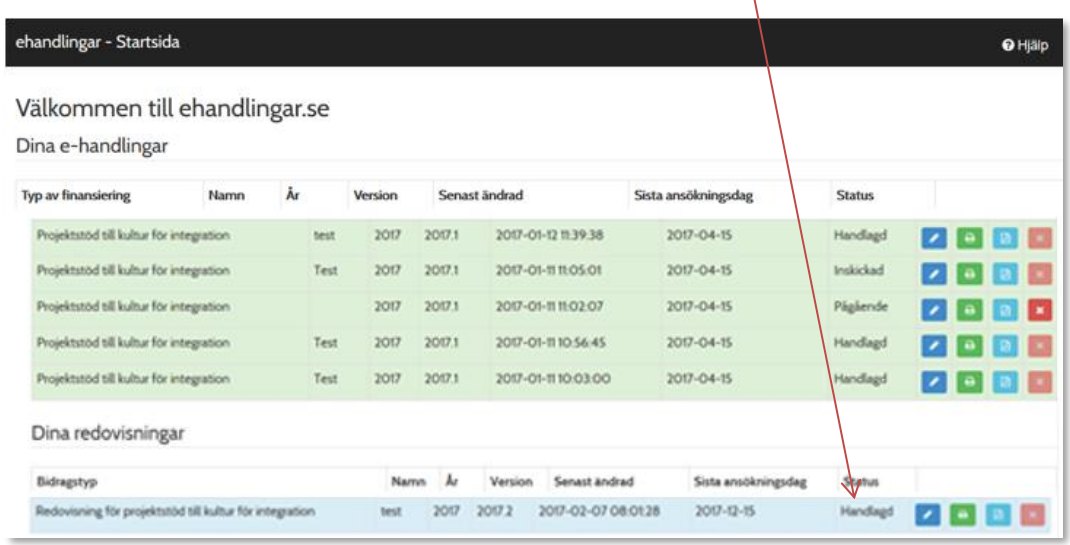

# **Glömt lösenord**

Det finns en länk nederst till höger under inloggningsfälten som du kan klicka på och uppge antingen ditt användarnamn eller din e-postadress som du har kopplat till ditt användarID. Du får då e-post med instruktioner om hur du skapar ett nytt lösenord.

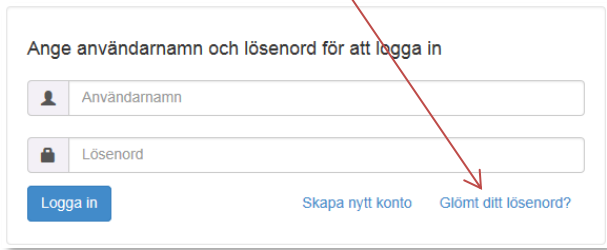

# **Vid frågor och supportbehov**

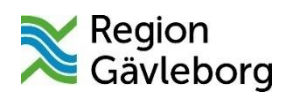

I Region Gävleborgs fall, kontakta:

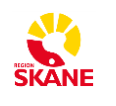

I Region Skånes fall, kontakta:

Folkhälsa [ehandlingar.folkhalsa@regiongavleborg.se](mailto:ehandlingar.folkhalsa@regiongavleborg.se) [ehandlingar@skane.se](mailto:ehandlingar@skane.se)

Kultur Gävleborg [ehandlingar.kultur@regiongavleborg.se](mailto:ehandlingar.kultur@regiongavleborg.se)

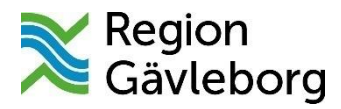

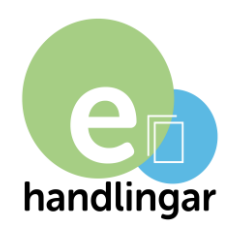

# **Guidance for ehandlingar.se**

ehandlingar.se is a web application that is used to apply for and report on support and contributions from Region Gävleborg.

# **Contents:**

- Recommended web browsers
- Internet connection
- Log in create a new account
- The save function
- Save and submit
- Mandatory information
- Economic calculator
- Application processing and decision
- Follow up report for approved scholarships
- Forgotten password
- Support

## **Recommended web browsers**

New versions (ie versions from the past year) of Internet Explorer, Safari, Google Chrome, Firefox.

Please note that if ehandlingar.se does not work for you as intended, please first check which browser you are using. If it is not one of the

recommended browsers above, we suggest you download a browser such as Firefox.

#### **Internet connection**

Make sure you have a stable Internet connection. If you are unsure, contact your broadband / internet service provider.

## **Log in - create a new account**

The first time you use [\(www.ehandlingar.se\)](http://www.ehandlingar.se/), you must create a new account.

You do this via the "Skapa nytt konto" (create a new account) button to the right.

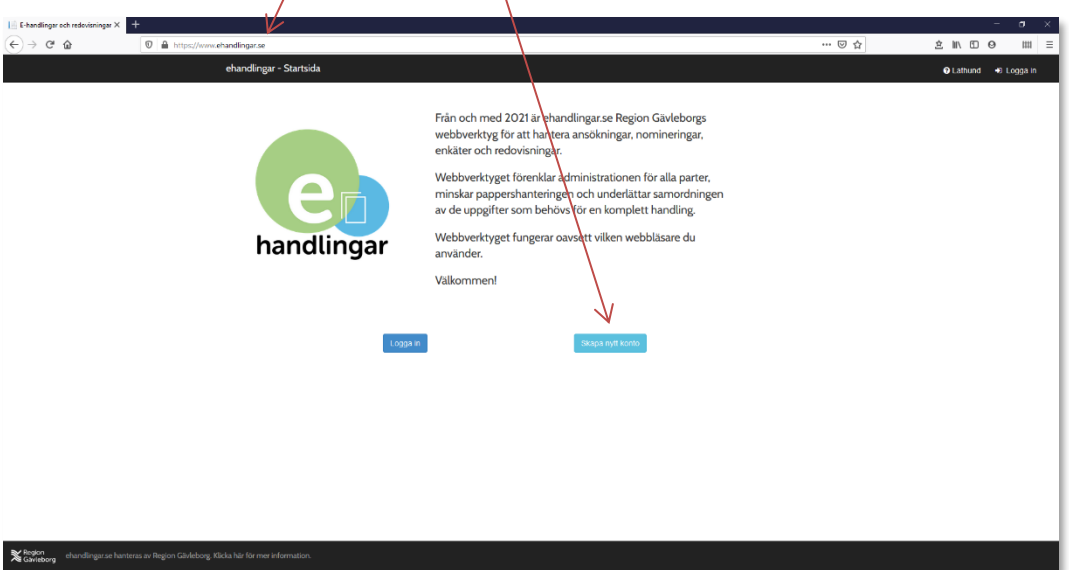

You must fill in all fields (log in, e-mail, password, Swedish social security number if available (ÅÅÅÅMMDD-XXXX) and it is important that you choose the right region where you are applying for scholarships, Region of Gävleborg for example.

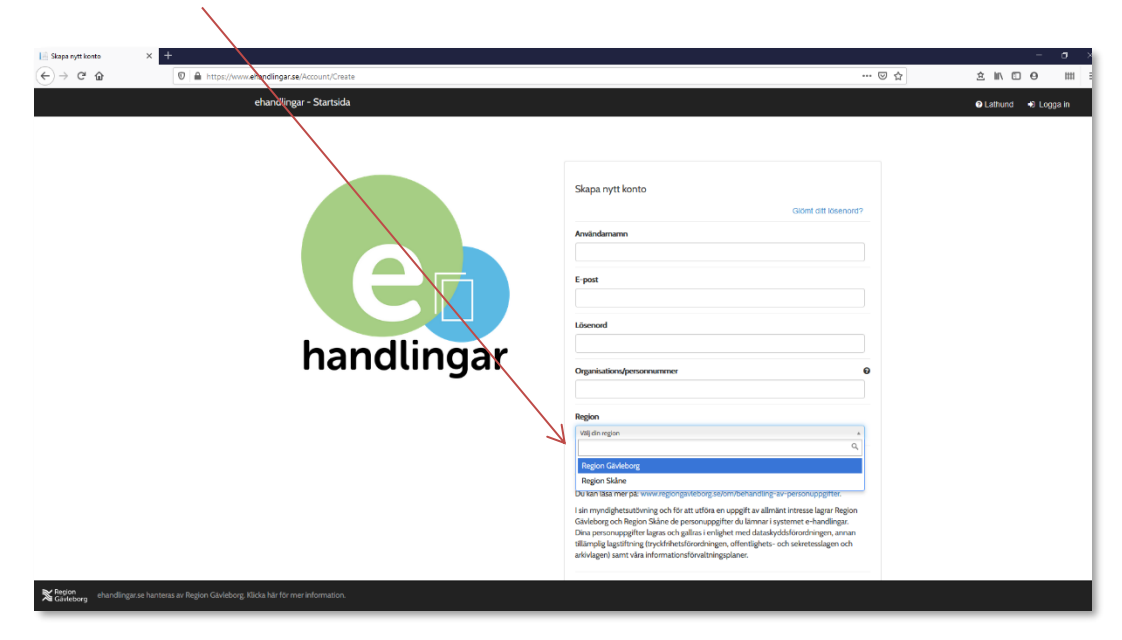

Click  $\leq$  and the button "Skapa konto och gå vidare" (create an account and continue).

Region Gävleborg behandlar dina personuppgifter i enlighet med dataskyddsförordningen.

Du kan läsa mer på: www.regiongavleborg.se/om/behandling-av-personuppgifter.

I sin myndighetsutövning och för att utföra en uppgift av allmänt intresse lagrar Region Gävleborg och Region Skåne de personuppgifter du låmnar i systemet e-handlingar. Dina personuppgifter lagras och gallras i enlighet med dataskyddsförordningen, annan tillämplig lagstiftning (tryckfrihetsförordningen, offentlighets- och sekretesslagen och arkivlagen) samt våra informationsförvaltningsplaner.

Skapa konto och gå vidare

An email will now be sent to the email address you have provided.

Click on the link in the message to activate your account by filling in your username and email address.

You are now logged in.

## **The save function**

Each time you progress to the next page of the application via the "Nästa" (next) button to the right, your information so far is saved. If you have filled in information but do not want to proceed to the next page, you can save your application by clicking the "Spara" (save) button. Use the "Spara" button to the bottom right to save your completed information. The questionnaire auto saves every ten minutes (for example, should you be occupied with something else and have forgotten to save).

## **Save and submit**

When you have completed your application, you must click the "Spara och skicka" (save and send) button in the top right.

## **Mandatory information**

The information that is mandatory is marked with an asterisk. You can always save your application, even if you have not filled in all the details, but you cannot submit an incomplete application.

## **Economic calculation (only applies to organisers and development grants)**

You can only enter numbers (0-9) in the financial calculation. You cannot enter any other characters (i.e. letters, decimal points, commas, underscores, minus characters, etc.) or spaces.

# **The same principles apply when accounting project costs.**

The economic calculation must balance, otherwise it is not possible to submit the application.

## **Application processing and decision**

When you submit your application, you will receive a message confirming that Region Gävleborg has received it. See the following example:

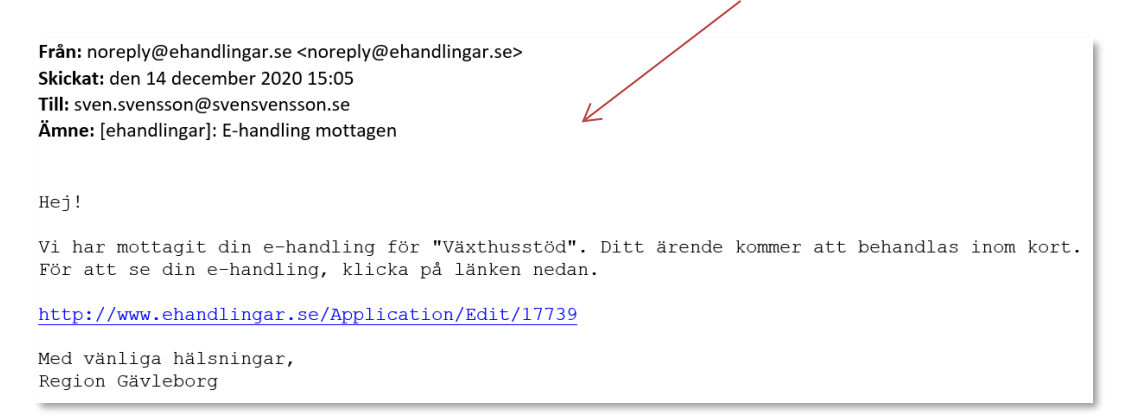

You may receive a second message in case the administrator locks your application to change/supplement it.

If your application is approved, you can see the amount granted in ehandlingar.se. First check the application with the status "Handlagd" (complete) and click the "redigera" (edit) button  $\blacksquare$ . See the following example:

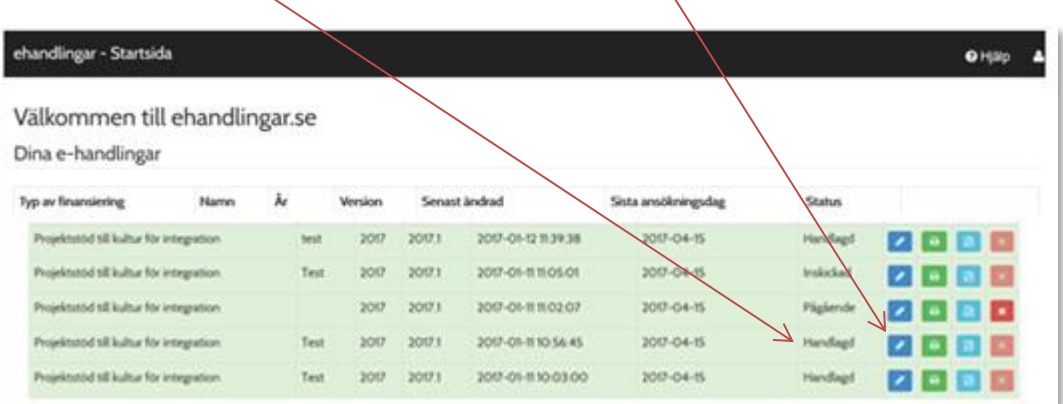

You can see the amount granted at the top of the first page of your application. See the following example:

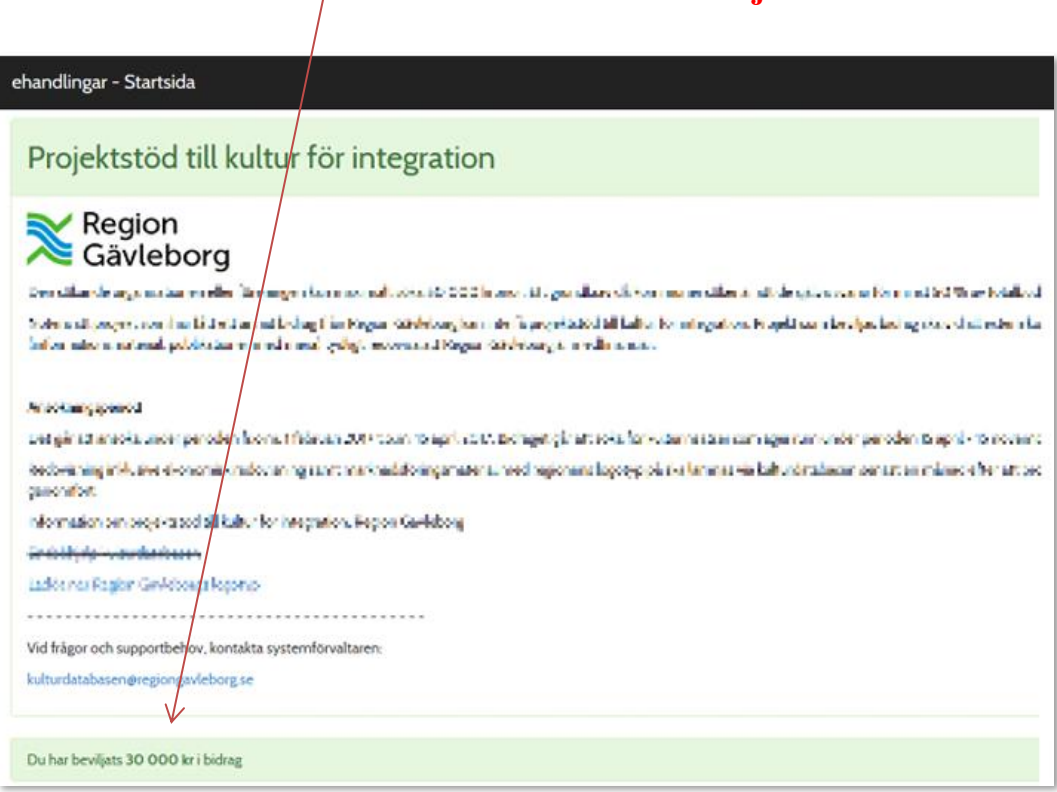

# No amount is shown in the event of a rejection.

**This amount should be entered in the follow up report you must submit.**

## **Follow up report for approved scholarship**

The follow up report is handled in the same way. When you log in to ehandlingar.se, go to your account (redovisning) and click the "redigera" (edit) button  $\bullet$  to complete/edit and submit your account. See the following example:

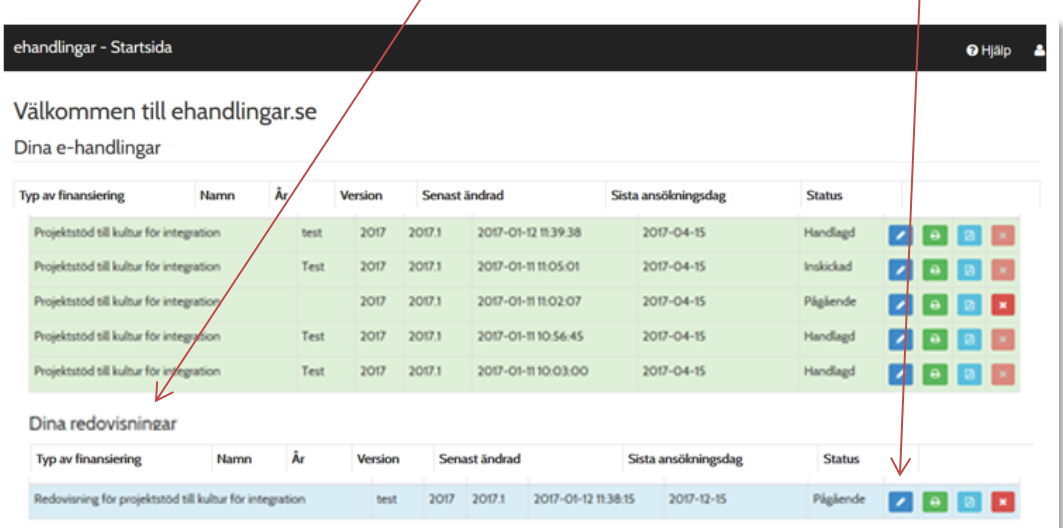

You may receive a second message if the administrator locks your account to change/supplement it, for example if you entered the approved amount incorrectly. See the following example:

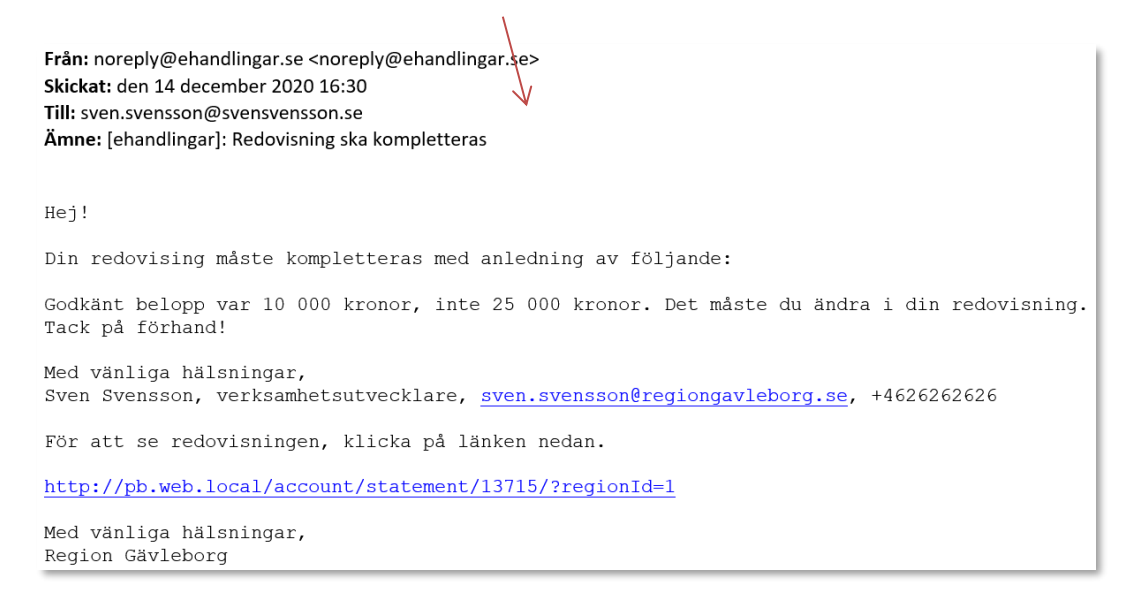

If your account is approved, its status is "Handlagd". See the following example:

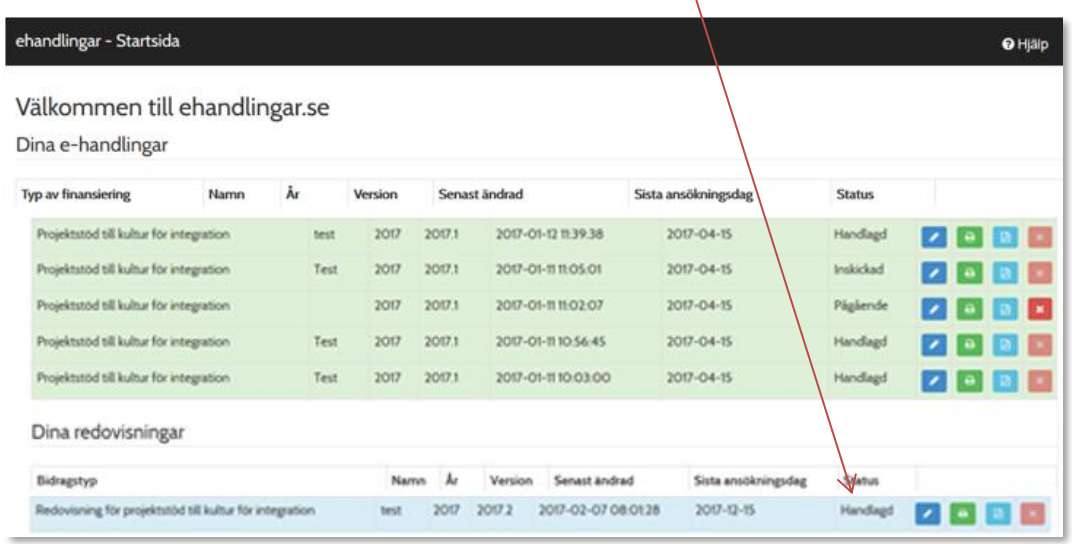

# **Forgotten password**

There is a link to the bottom right of the login fields that you can click on and enter either your username or email address that you have linked to your username. You will then receive an e-mail with instructions on how to create a new password.

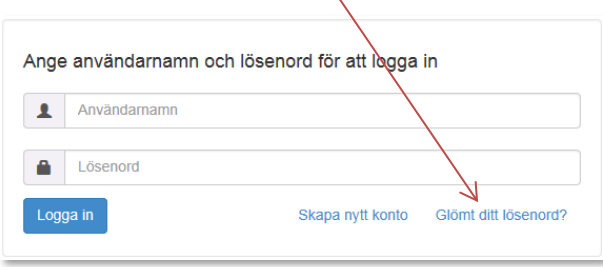

**With any queries or support requirements, contact:**

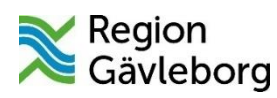

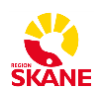

Region Gävleborg:

Region Skåne:

Folkhälsa [ehandlingar.folkhalsa@regiongavleborg.se](mailto:ehandlingar.folkhalsa@regiongavleborg.se) [ehandlingar@skane.se](mailto:ehandlingar@skane.se)

Kultur Gävleborg [ehandlingar.kultur@regiongavleborg.se](mailto:ehandlingar.kultur@regiongavleborg.se)